## MARITO CO2ウォッチャー メイン機能 取扱説明書

https://moritoz.com/co2watcher/Login/

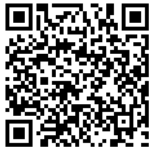

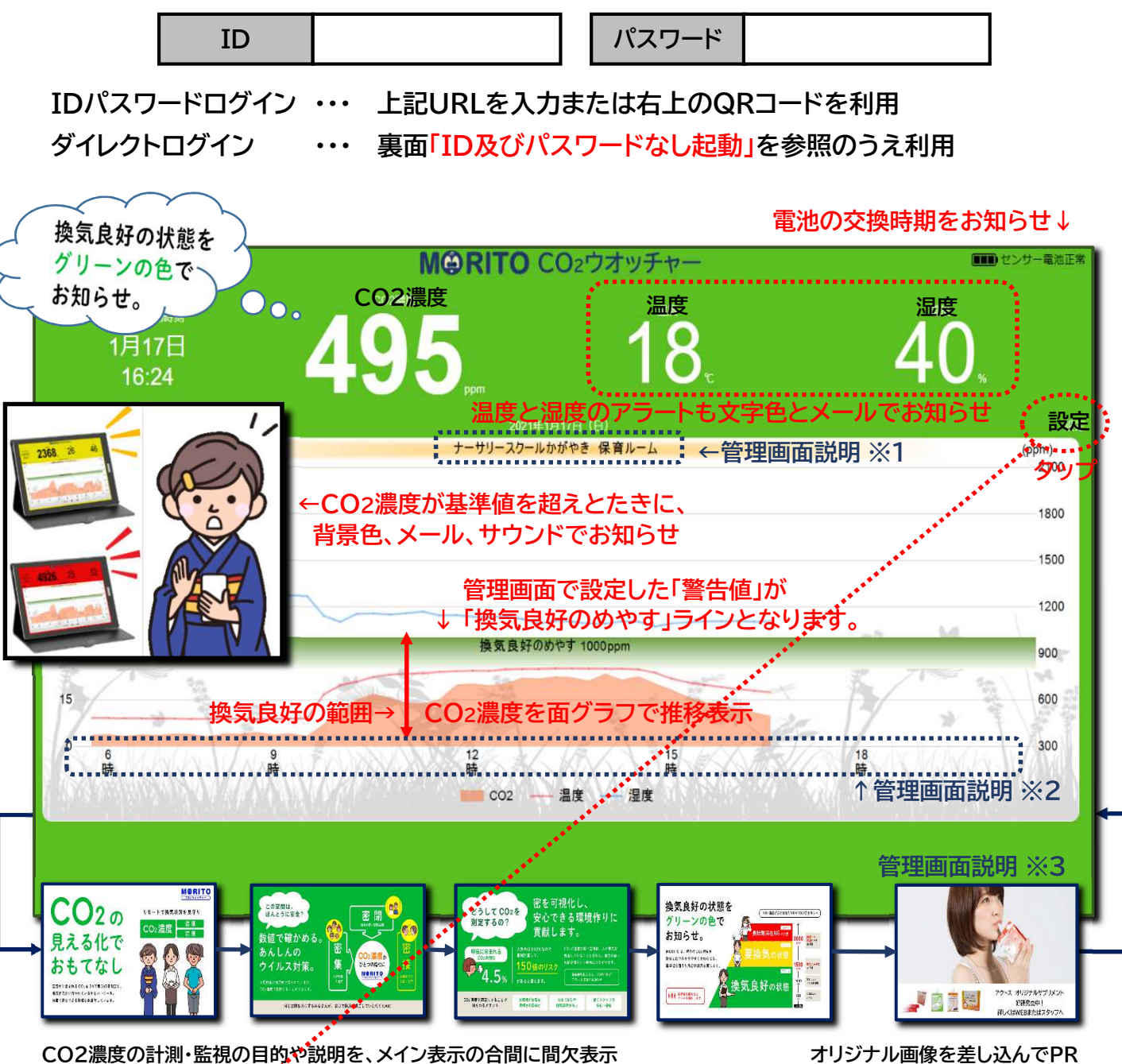

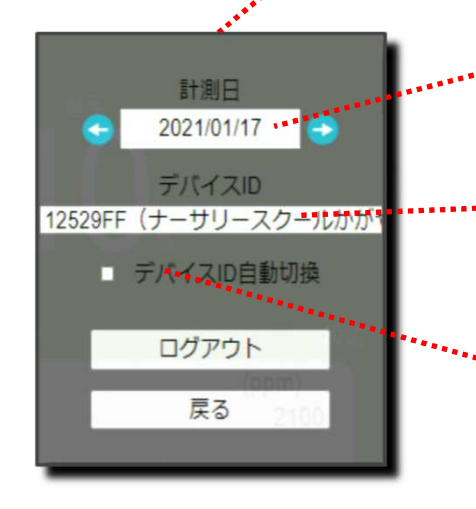

過去日付を選択して表示します。

1IDで複数センサーで計測している場合、ここで表示を切り 替えることができます。

複数センサーを、自動で画面切り替えをさせたい場合に利用 します。(この機能を利用した場合、説明画像やオリジナル画像は 間欠表示されません。) 管理画面説明 ※4

## MARITO CO2ウォッチャー 管理機能 取扱説明書

## https://moritoz.com/Login

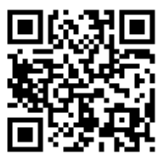

ウォッチャーの画面タイトルを変える! 表面 説明図 ※1

①「管理」-「ユニットマスタメンテ」を選択し、右端の編集をクリック。 ②設置施設、ユニット名を変更。

ウォッチャーの表示時間範囲を変える! 表面 説明図 ※2

①「管理」-「ユニットマスタメンテ」を選択し、右端の編集をクリック。 ②開始時間、終了時間を24時間表記で設定。

ウオッチャーをID及びパスワードなしで起動!

①「管理」-「ユーザーマスタ」を選択し、右端の編集をクリック。 ②自動ログインURL をコピペしてブラウザに貼り付け。(QRコードも表示)

オリジナル画像を画面に間欠表示! (5枚まで) 表面 説明図 ※3

①画像を作成。(縦型:4700×2600、横型:4000×2250を目安に) ②「管理」-「ユーザーマスタ」を選択し、右端の編集をクリック。 ③ユーザー固有のサイネージ画像「参照」をタップして画像をアップロード。 ④有効チェックボックスをオンにして、表示時間の秒数を指定。

複数設置したセンサーの計測値を交互に画面表示! 表面 説明図 ※4

①「管理」-「ユーザーマスタ」を選択し、右端の編集をクリック。 ②デバイス自動切換え時間で秒数を指定。(説明画像、PR画像は無効になります)

アラートメールを受け取る! (全てのヤンサーアラートを受信)

①「アラート機能設定」を選択。 ②メール設定-アラート機能有効 をオン。 ③宛先に、送信したいメールアドレスを登録。(カンマ区切りで複数アドレス登録可能)

アラートメールを受け取る! (センサー単位で受信)

①「アラート機能設定」を選択。 ②メール設定-アラート機能有効 をオンになっている状態を確認 ③アラート設定-メール宛先に、送信先メールアドレスを登録。 (カンマ区切りで複数アドレス登録可能)

温度、湿度でもアラートを設定! (数値の色とメール)

①「アラート機能設定」を選択 ②ユニット選択で、該当するセンサーを指定。 ③種別で、温度または湿度を選択 ④上限値、警告値、下限値 を登録

CSV出力してデータを検証! (Excelへ展開)

①「トップ一覧」を選択 ②画面下部の、CSV出力を選択し、抽出範囲を入力して出力。

月次レポート出力!(Excelへ展開)

①「トップ一覧」を選択 ②画面最下部の、月間レポート出力をクリック。 ③月年、種別、出力時刻を選択し、出力ボタンをクリック